# **NICE Cybersecurity Workforce Mapping Tool User Guide**

# **TM** NICC NATIONAL INITIATIVE FOR CYBERSECURITY CAREERS AND STUDIES

#### **1. GETTING STARTED**

Begin by visiting the Mapping Tool landing page, where you can see the following:

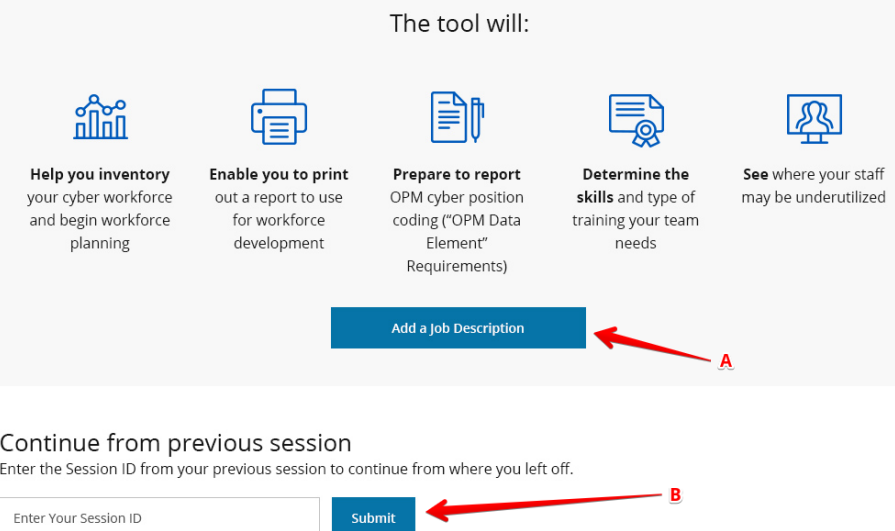

- 1.1. (A) Click on "Add a Job Description" to start a new session or
- 1.2. (B) Enter a Session ID saved previously and click "Submit"

#### 2. **STARTING A NEW SESSION**

This tool works by first asking for information about a single job description. After adding the first job description, you may add more if you like.

2.1. Choose up to three NICE Cybersecurity Workforce Framework Categories:Select the statements below that best describe this position's work at a high level (choose up to 3)  $^{\star}$ 

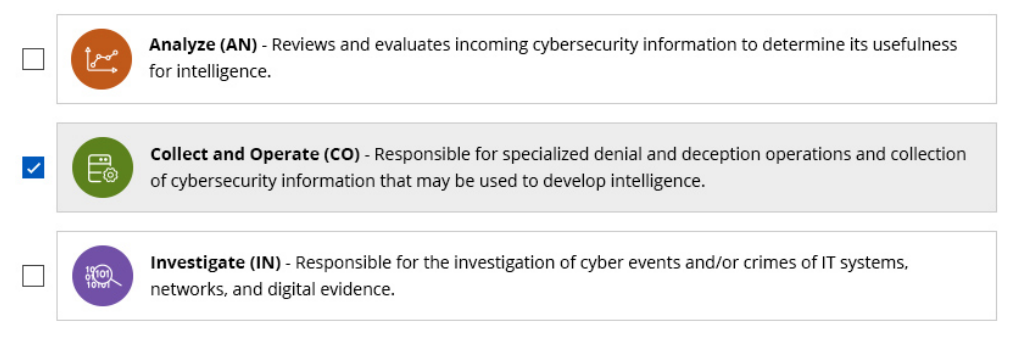

- 3.
- 3.1. In the next drop-down, choose up to three statement(s) that best describe the position's work.

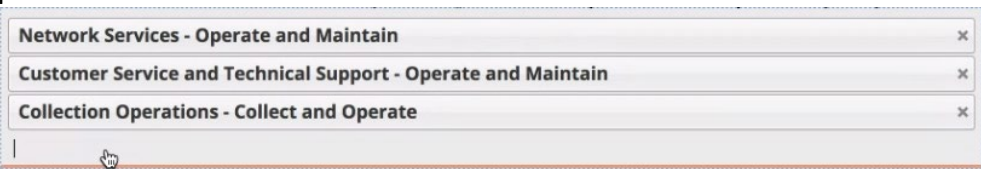

#### 3.2. Check the boxes for one or more applicable functional areas. Select all functional areas that apply

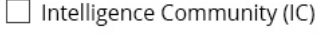

Law Enforcement (LE)

 $\Box$  Legal

- Acquisition, Procurement, Resource Management, Budgeting, or Finance
- $\Box$  Technical
- SL/SES/GO/FO

#### 3.3. Select one or more activities from the drop-down performed by this position.

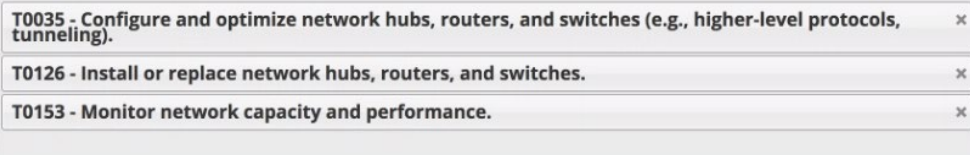

3.4. Select one or more "knowledge, skills or abilities" possessed by this position.

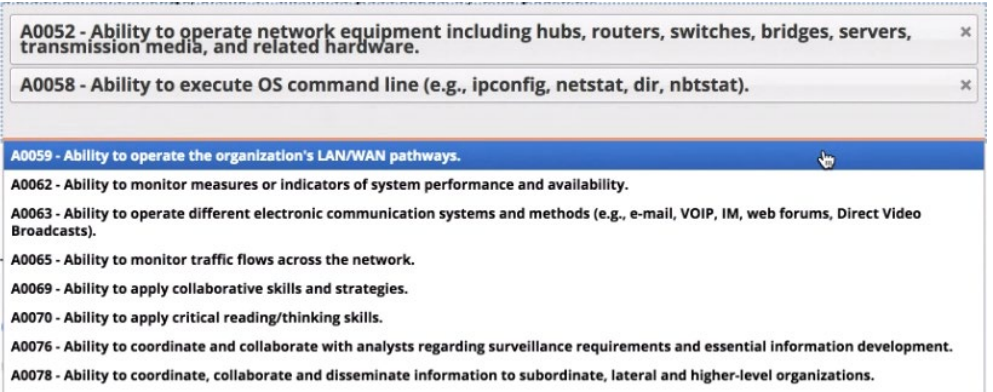

- 3.5. Choose whether you are a Federal Government User or "Other" (this enables or disables the "For Federal Government use only" section of the form).
- 3.6. Select your State.
- 3.7. Select the Position Status.
- 3.8. Enter in the Job Title.
	- 3.8.1. Optionally, click on the "Job Description" link to open the "Job Title Suggestion" search function.
	- 3.8.2. Enter a description of your job title that searches similar or matching job titles.
	- 3.8.3. Optionally, enter an OPM Occupational Series (if applicable).
	- 3.8.4. Automatically populate the "Job Title" field by clicking from the resulting matching Job Titles.

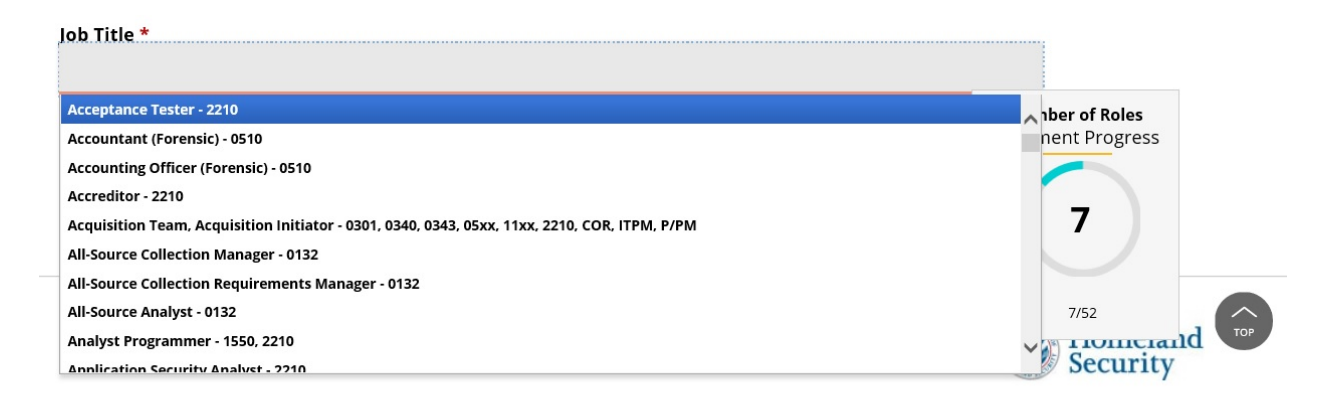

3.9. Click "Submit" to submit the form.

### 4. **MAPPING TOOL REPORT - SUMMARY**

After submitting the first Job Description, you will be presented with the Mapping Tool Report screen, which displays a summary of the position(s) you have added.

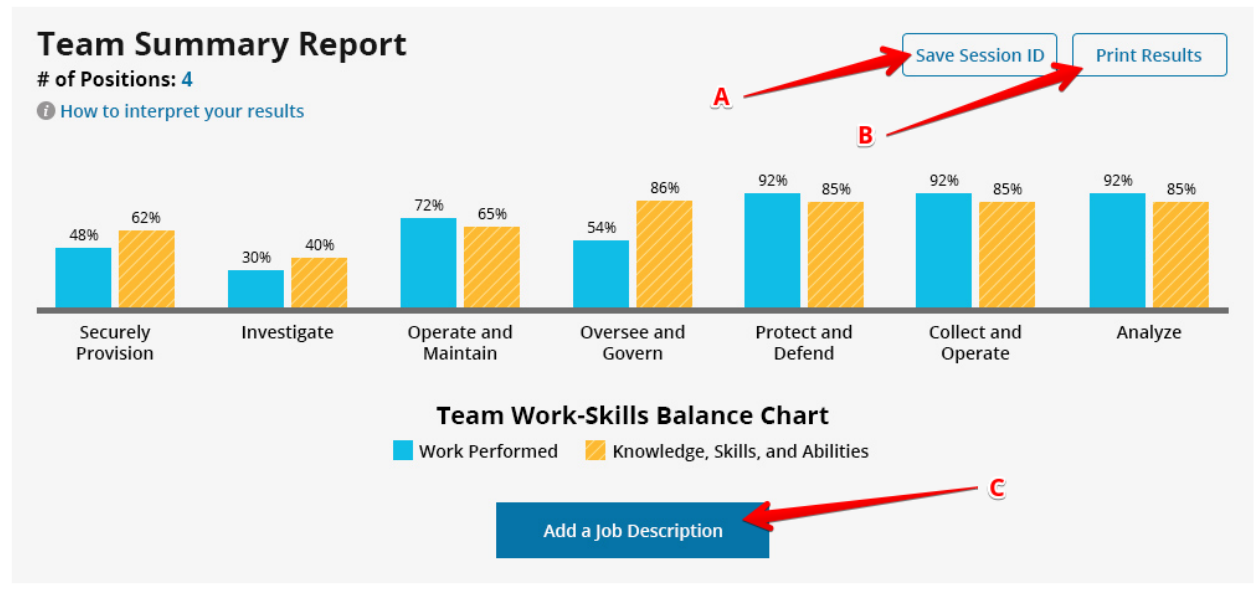

- 4.1. (A) Click "Save Session ID" to save a unique ID that can be used to restore your session in the future. Note: the session ID will save the current state of the form. If you make additional changes, please remember to save again.
- 4.2. (B) Click "Print Results" to print this page.
- 4.3. (C) Click "Add a Job Description" to see a new version of the form above to add an additional Job Description.

## 5. **MAPPING TOOL REPORT – POSITIONS**

All the individual positions that have been added to this session are displayed in a list and can be accessed by clicking the chevron on the right of the position name:

Positions Added (4) **Data Administrator** Work Role Name(s): OPM Series: 2210 Location: Washington, D.C. Database Administrator (OM-DTA-001) 25% Government Department/Agency: DHS Data Analyst (OM-DTA-002) Division/Sector/Component: NPPD Position Status: Occupied 10% System Administrator (OM-ADM-001) 10% System Security Analyst (OM-ANA-001) **View Details Update Position Remove Position** 8% **Front-End Developer Project Manager Software Engineer** 

For each position, the following options are available:

- 5.1. (A) Click "View Details" to see detailed information about the position.
- 5.2. (B) Click "Update Position" to edit information about this position, you will be redirected back to a pre-populated Job Description form.
- 5.3. (C) Click "Remove Position" to remove this position from the list

#### 6. **MAPPING TOOL REPORT – POSITION DETAILS**

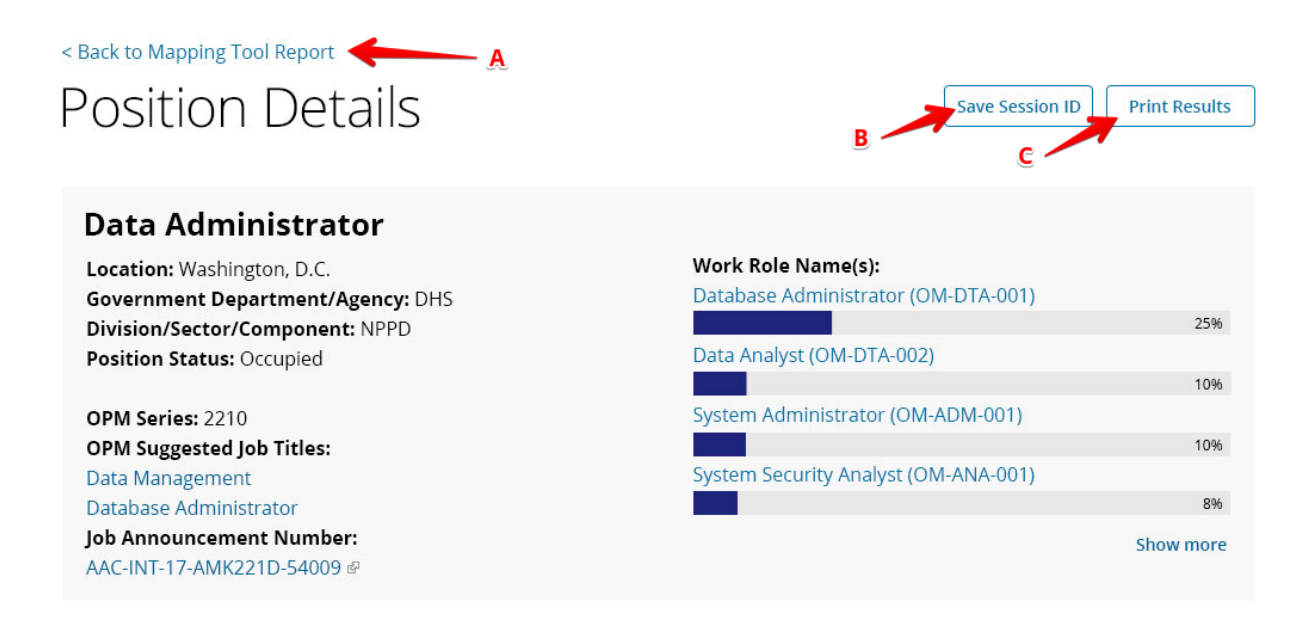

6.1. (A) Click "Back to Mapping Tool Report"